# **Manual do Estudante**

**O presente material concentra informações gerais para que você realize seu primeiro acesso e navegue pelo Curso de Inverno 2023, no qual você fez a inscrição, pelo Programa de Strictu Sensu da ENSP ou pelo Sistema de Qualificação pelo Campus Virtual FIOCRUZ.**

# **Cadastro Inicial**

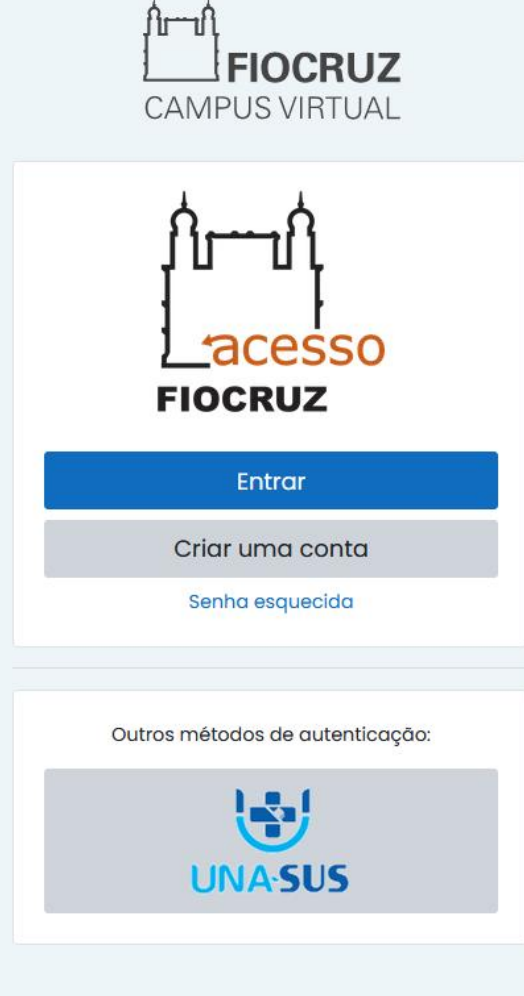

**Para acessar o Ambiente Virtual de Aprendizagem (AVA), você deverá cadastrar uma conta no Acesso Único FIOCRUZ clicando no link abaixo:** https://cursos.campusvirtual.fiocruz.br/login/index.php **Depois disso, clique em "Criar uma conta" Caso, você já tenha cadastrado sua conta, efetue o login , clicando em "Entrar" e insira os dados da sua conta.**

## Cadastre-se agora!

Antes de iniciar o seu cadastro, escolha uma das opções abaixo:

CPF é um documento emitido pela pela Receita Federal do Brasil e serve para identificar os contribuintes. O número de inscrição no CPF é composto de onze dígitos decimais.

**Brasileiro** 

Estrangeiro sem CPF

Estrangeiro com CPF

# Selecione a opção adequada.

 $\mathbb{Y}_{\!\!R}$ 

Preencha os campos abaixo e você receberá um e-mail para continuar o cadastro.

## **Brasileiro:**

#### CPF:

Digite seu CPF

#### Nome:

Digite seu nome completo

#### E-mail:

Digite o seu e-mail

Não sou um robô

#### Dica para senha Forte:

A senha deve possuir no minimo 8 caracteres. A senha deve possuir ao menos caracteres alfanuméricos maiúsculas e minúsculas. A senha deve possuir ao menos caracteres numéricos e ao menos um caracter especial. Por exemplo: I, £, \$, %, ^, &, \*, ., @, #, ~, ?.

#### Senha:

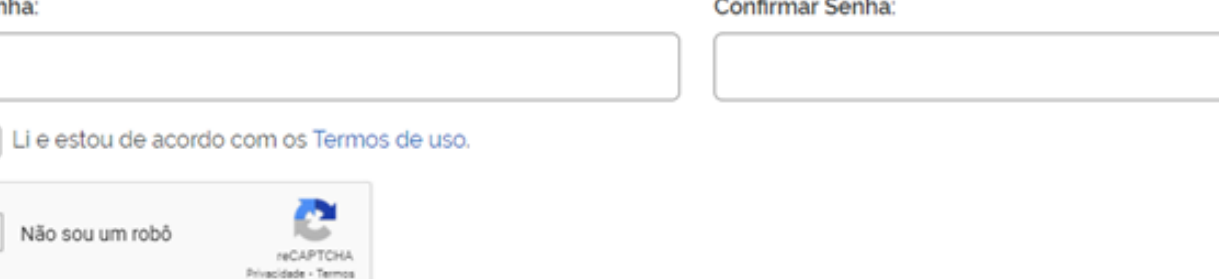

Preencha o formulário de acordo com a opção selecionada na tela anterior.

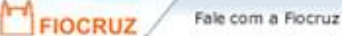

Português Brasil

#### **FUNDAÇÃO OSWALDO CRUZ**

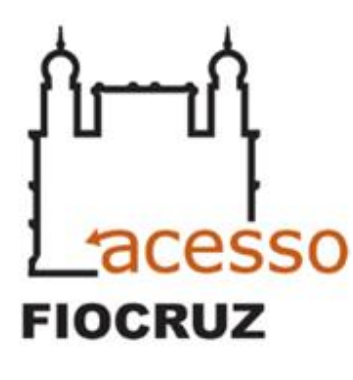

Este Login garante a identificação de cada cidadão que acessa os serviços digitais do governo.

# Ative sua conta

Para ativar sua conta enviaremos um código para o seu email

Verifique se o seu e-mail está correto e clique no botão abaixo Enviar Código.

 $\boxtimes$ E-mail:

 $\ddot{\mathbf{c}}$ 

mmacedos@yahoo.com.br

Cancelar

**Enviar Código** 

Depois de preenchido, para ativar a sua conta, solicite o envio do código para o e-mail que foi cadastrado na tela anterior.

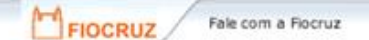

 $\Leftrightarrow$ Português Brasil **FUNDAÇÃO OSWALDO CRUZ** 

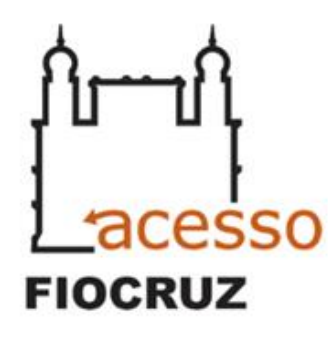

Este Login garante a identificação de cada cidadão que acessa os serviços digitais do governo.

# Verifique seu e-mail

Um código foi enviado para

Por favor, digite-o no campo abaixo:

## Código de 06 dígitos

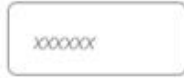

## Reenviar código

Não recebeu o código? Verifique sua caixa de spam.

Voltar

Verificar

Verifique sua caixa de e-mail (inclusive na caixa de spam), insira o código que foi enviado e clique em "Verificar".

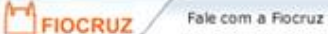

Português Brasil  $\bullet$ 

FUNDAÇÃO OSWALDO CRUZ

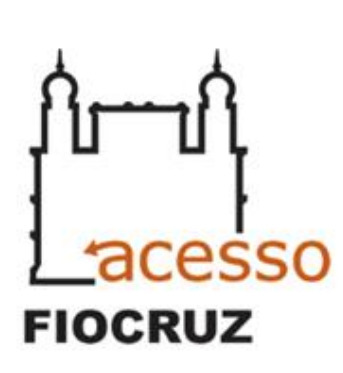

Este Login garante a identificação de cada cidadão que acessa os serviços digitais do governo.

# Autenticar

Seu cadastro está concluido.

Clique no botão Concluir abaixo e autentique-se com o seu E-mail e Senha

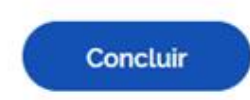

Após a confirmação de cadastro, clique em "Concluir".

**Seu cadastro foi realizado com sucesso! Você será redirecionado para a página inicial da disciplina.**

**Caso você não seja redirecionado automaticamente, clique no link abaixo e realize o login. https://cursos.campusvirtual.fiocruz.br/login/index.php**

# Meus cursos

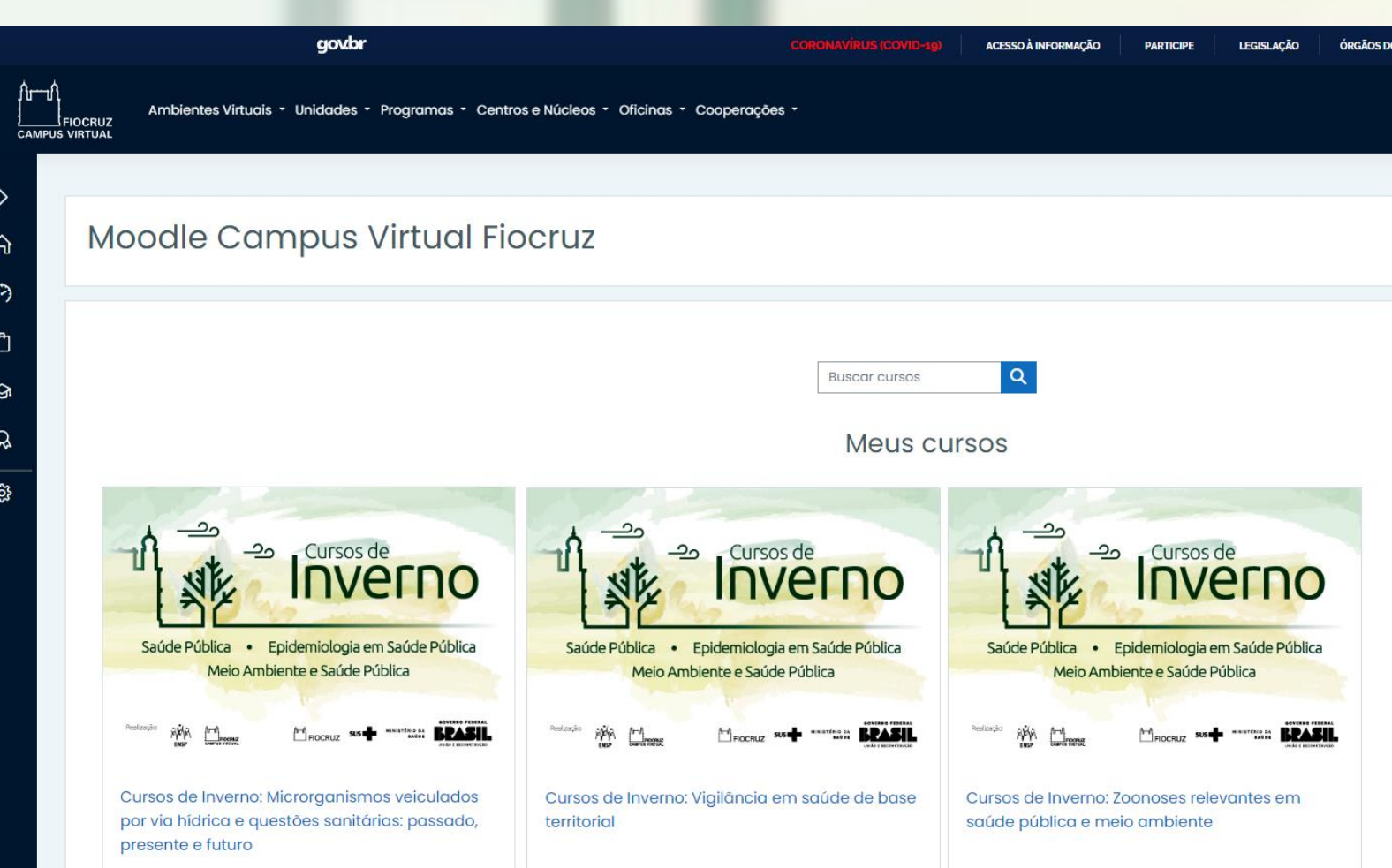

**Após o login, você acessará automaticamente a página "Meus cursos". Basta clicar no nome do curso e você será redirecionado para seu Ambiente Virtual de Aprendizagem (AVA)**

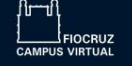

 $\equiv$  $\mathfrak{B}$ 

围  $\Box$ 

命

 $\odot$  $\Box$  $\Omega$ 

සූ  $\odot$  Ambiente

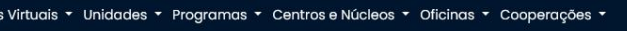

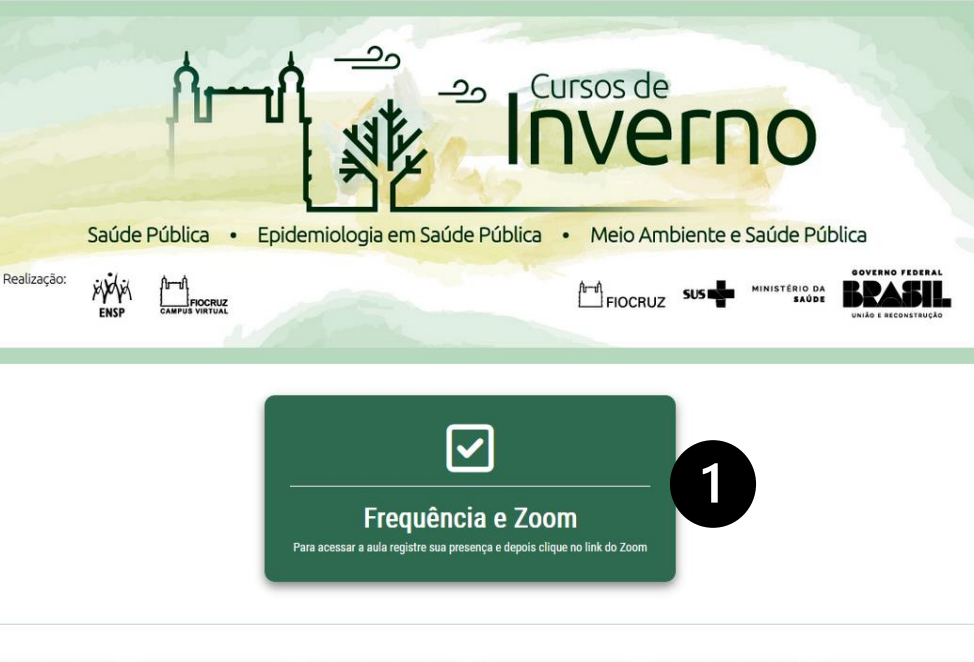

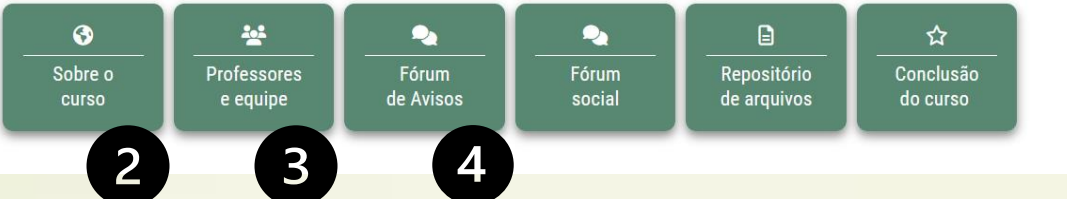

Ao acessar o AVA, você será direcionado à Tela inicial do Curso, com alguns links em destaque.

 $\begin{matrix} 1 & 1 \\ 1 & 1 \end{matrix}$ 

- **1. Frequência e Zoom** (indicado para os estudantes marcarem a frequência e entrarem na aula on-line. Realize esse procedimento a cada aula);
- **2. Sobre o curso** ( traz as principais informações do curso como conteúdos, objetivos e outros);
- **3. Professores e equipe** (apresentação da equipe responsável pelo curso);
- **4. Fórum de avisos**(espaço no qual os professores encaminham informações importantes para os estudantes. Você recebe cópia no seu e-mail ) continua...

Ambientes Virtuais \* Unidades \* Programas FIOCRUZ<br>CAMPUS VIRTUAL

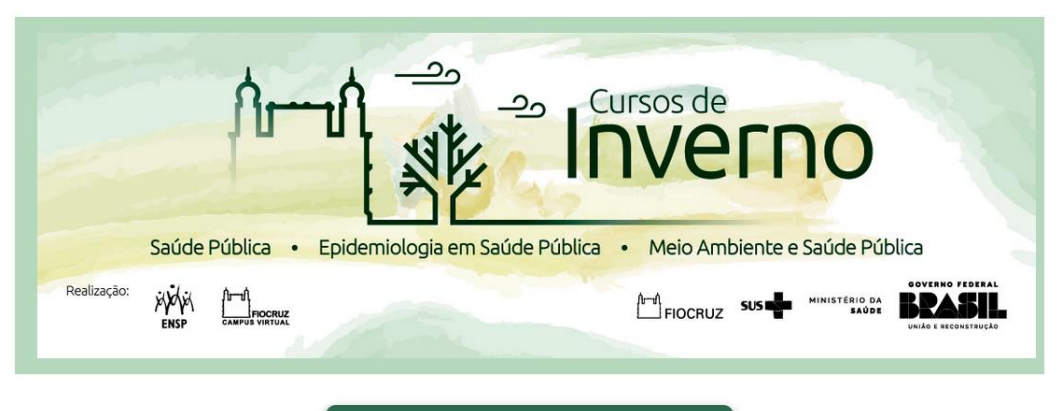

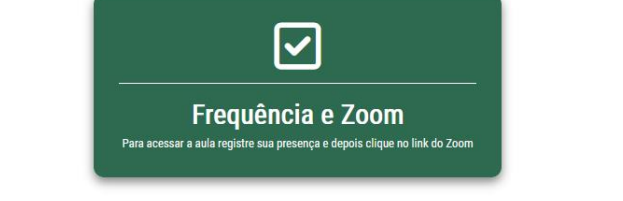

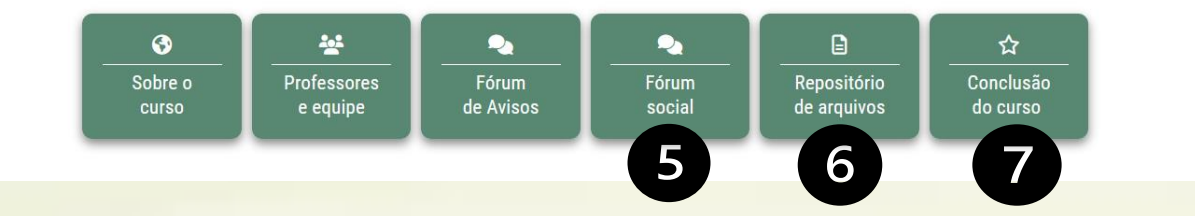

5. **Fórum social** (espaço para interação entre estudantes. É um local para criar redes e trocar ideias sobre os temas abordados no cursos e não há interação com professores);

 $\begin{array}{cc} \mathsf{Q} & \mathsf{Q} \end{array}$ 

## 6. **Repositório de arquivos**

(espaço onde você acessa os materiais diversos: textos, vídeos, podcasts e afins encaminhados pelos professores);

## 7. **Conclusão do curso**

(informações sobre os documentos sobre a conclusão do curso de acordo com a sua modalidade de inscrição);

 $\rightarrow$ 

Ambientes Virtuais - Unidades - Programas - Centros e Núcleos - Oficinas - Cooperações -FIOCRUZ

 $i\equiv$ 

 $\mathfrak{B}$ 眮  $\Box$ 

⋒  $\odot$  $\ddot{\Box}$  $\mathfrak{L}% _{F_{1},F_{2}}^{F_{2},F_{3}}(\mathbf{A})$ 

සූ ର

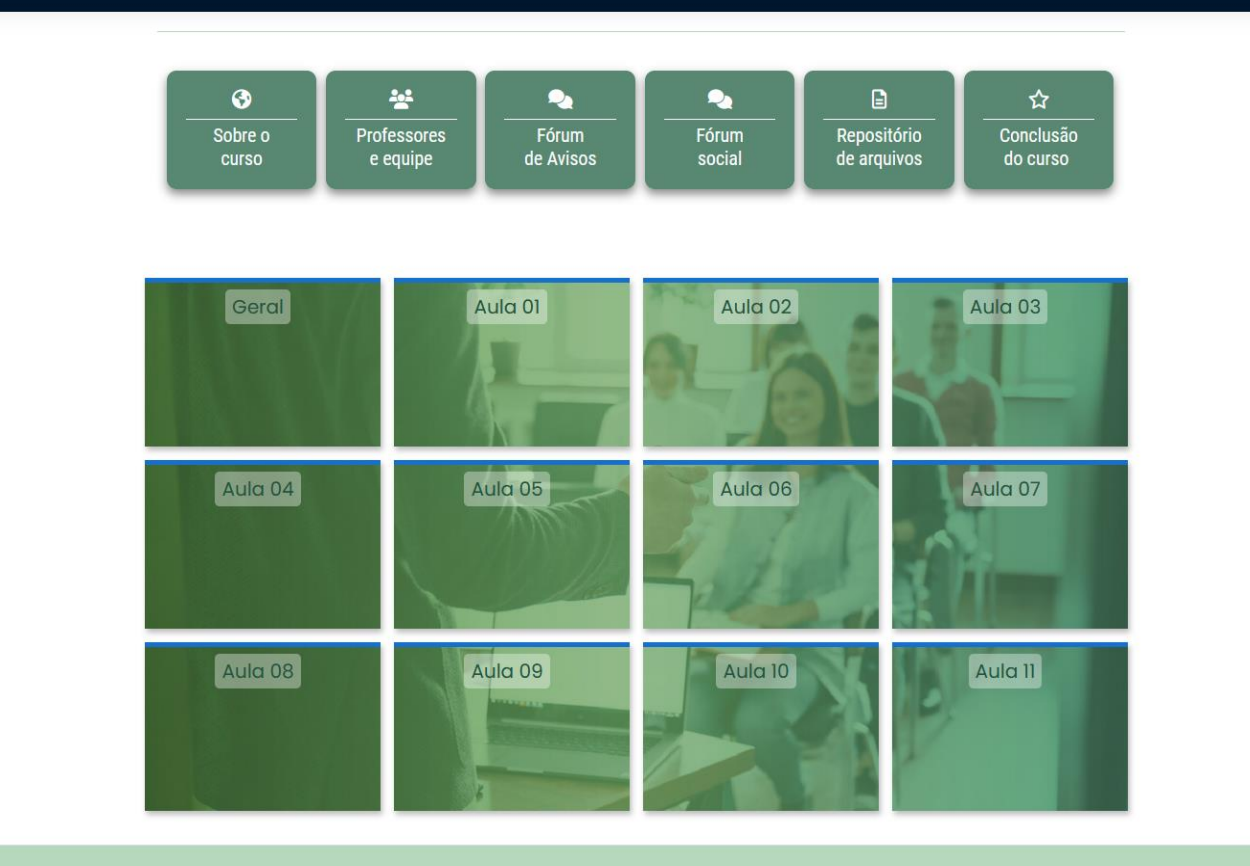

Endereço: Av. Brasil, 4365 - Manguinhos, Rio de Janeiro - CEP:21040-900 campusvirtual fiocruz b

As aulas estão dispostas no mosaico abaixo dos botões de destaque, organizadas da seguinte forma:

 $\begin{array}{cc} \mathsf{Q} & \mathsf{Q} \end{array}$ 

- **1. Geral**: contém informações e documentos gerais do curso;
- **2. Aula n° XX**: apresenta cronograma, objetivos, professor responsável, acesso a frequência, link para acessar a aula e tarefas que os professores tenham enviado;
- **3. Trabalho final:** apresenta as informações do trabalho para concluir o curso, se for o caso do seu curso.

# **Como acessar o link das aulas**

Ambientes Virtuais · Unidades · Programas \* Centros e Núcleos \* Oficinas \* Cooperações FIOCRUZ

> *Inverno* Saúde Pública · Epidemiologia em Saúde Pública · Meio Ambiente e Saúde Pública GOVERNO FEDERA Realização: **ENDY FOOT**<br>CAMPUS VIRTUAL **MINISTÉRIO DA**<br>SAÚDE  $\int_{0}^{\frac{1}{2}} f(x) \, dx$  FIOCRUZ **BPASIL SUSE**

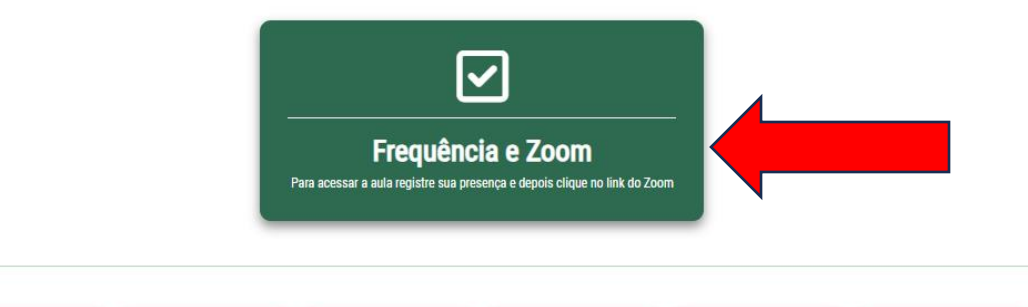

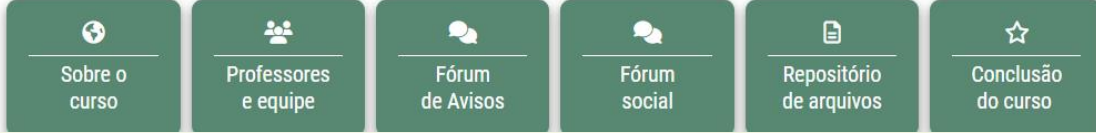

Para acessar o link das aulas, você deve entrar no AVA e clicar no botão **Frequência e Zoom**.

 $\rightarrow$ 

i≡  $\mathfrak{B}$ 

單

 $\square$ 

ଳ

 $\odot$ 

 $\ddot{\Box}$ ୟୁ

 $\hat{P}$ 

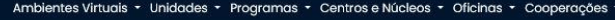

#### Frequência e Zoom

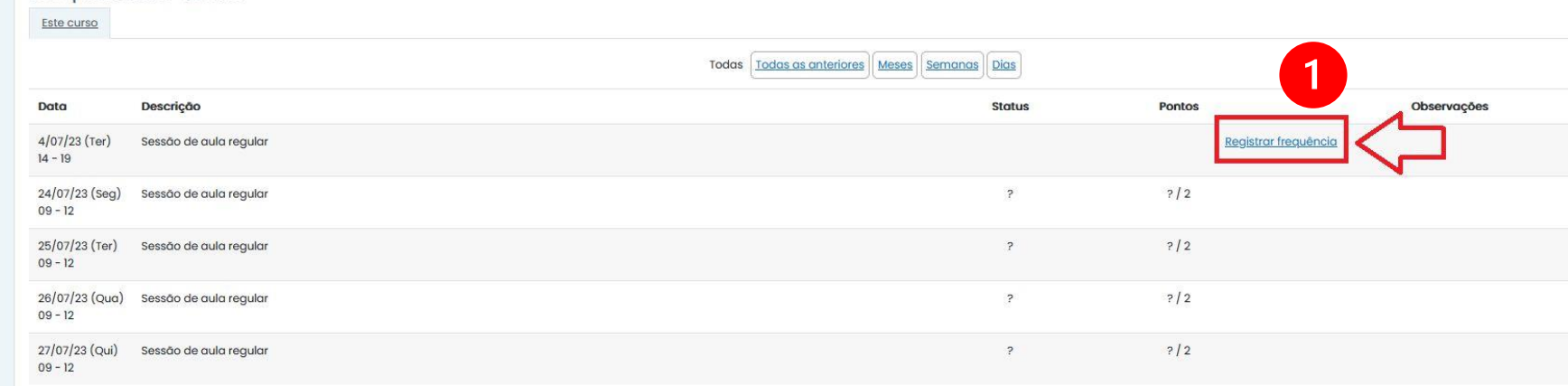

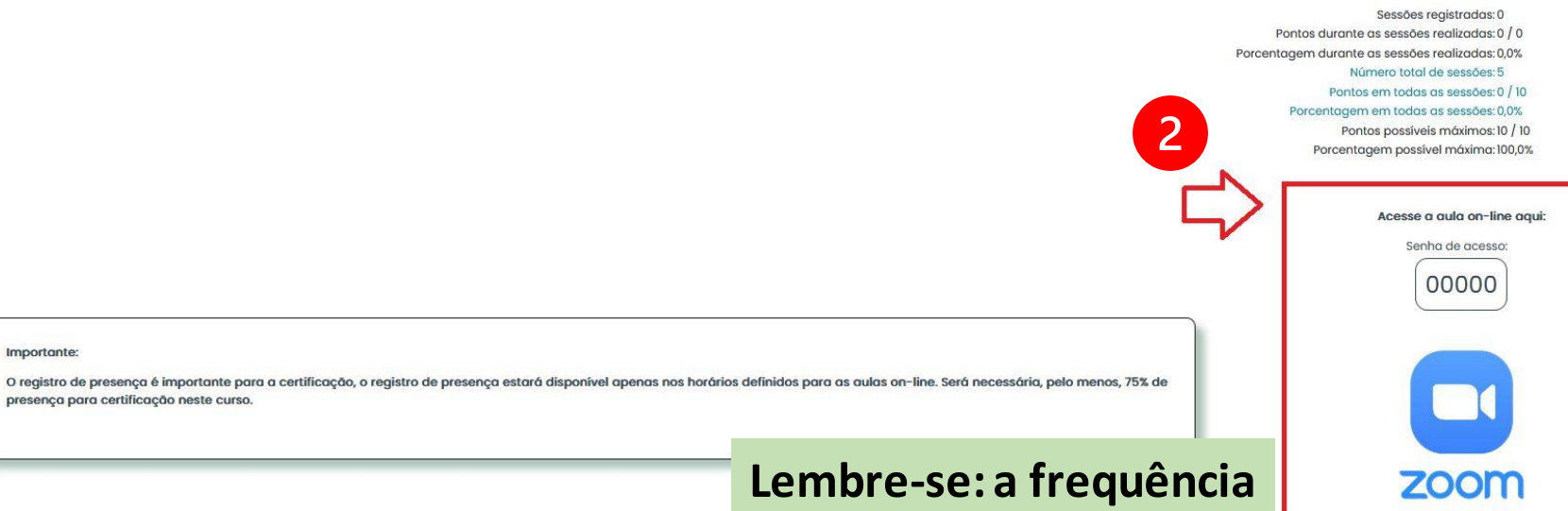

 $Q$   $Q$ 

Ao entrar na página, primeiro você deve registrar sua frequência e, só depois clicar no link do Zoom.

**Atenção**: Você precisa rolar a página até o final para acessar o link e a senha da sala do Zoom.

Importante:

presença para certificação neste curso.

⋿  $\mathfrak{B}$ 围  $\Box$  $\hat{\mathbb{Q}}$  $\odot$  $\mathcal{Q}$ සූ ଚ

> **Lembre-se: a frequência é um dos critérios para a conclusão do curso.**

# **Sessões 'geral' ou 'aulas'**

Ambientes Virtuais - Unidades - Programas - Centros e Núcleos - Oficinas - Cooperações -

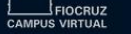

 $\equiv$  $\overline{\mathfrak{B}}$ 围  $\Box$ 

⋒  $\odot$ 

 $\Box$ 

 $\mathcal{Q}$ 

සූ

 $\hat{a}$ 

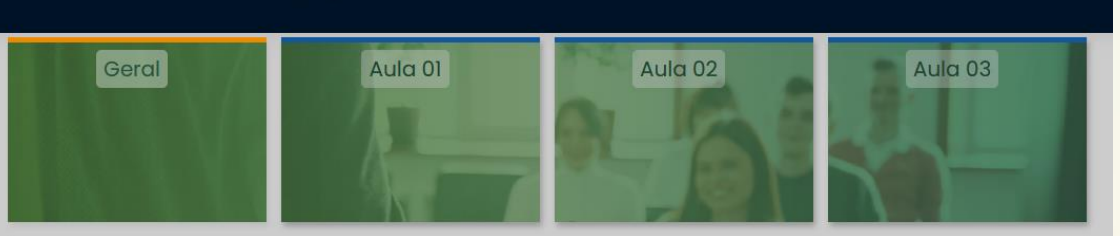

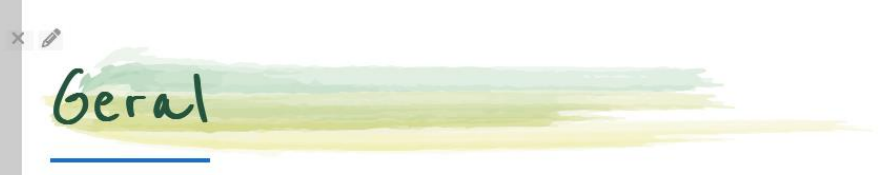

#### Introducão

Lorem ipsum dolor sit amet, consectetur adipiscing elit. Vivamus in facilisis mi. Maecenas at suscipit ex. Quisque sit amet feugiat orci. Mauris facilisis vel tortor sit amet scelerisque. Duis fringilla velit vel volutpat porta. Sed tristique justo eget mi imperdiet, accumsan fermentum eros interdum. Ut nec lacinia neque.

#### **Objetivos Educacionais**

Nunc sem purus, bibendum id ullamcorper non, ultrices a augue. Donec ut arcu in lacus aliquam tristique. Integer nec ex cursus elit mollis gravida interdum eu ipsum

- · Morbi ullamcorper, risus ut commodo interdum, lectus quam mollis sem, ac blandit dui mi nec lacus.
- · Vivamus pellentesque sagittis eleifend. Aenean consectetur iaculis ante ac molestie.
- · Suspendisse rutrum mauris elit, ac malesuada ligula semper a.
- . Duis arcu diam, hendrerit id mollis vel, aliquam a risus. Donec quis ultrices tortor.

## Sobre o curso

Equipe docente

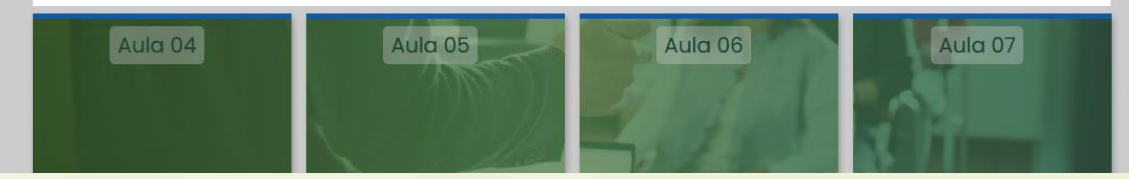

# **Aqui você acessa as informações:**

- **1. Sobre o curso: informações, ementa, objetivos, bibliografia, etc.**
- **2. Equipe docente: nome e apresentação dos professores;**

# **Postar nos Fóruns**

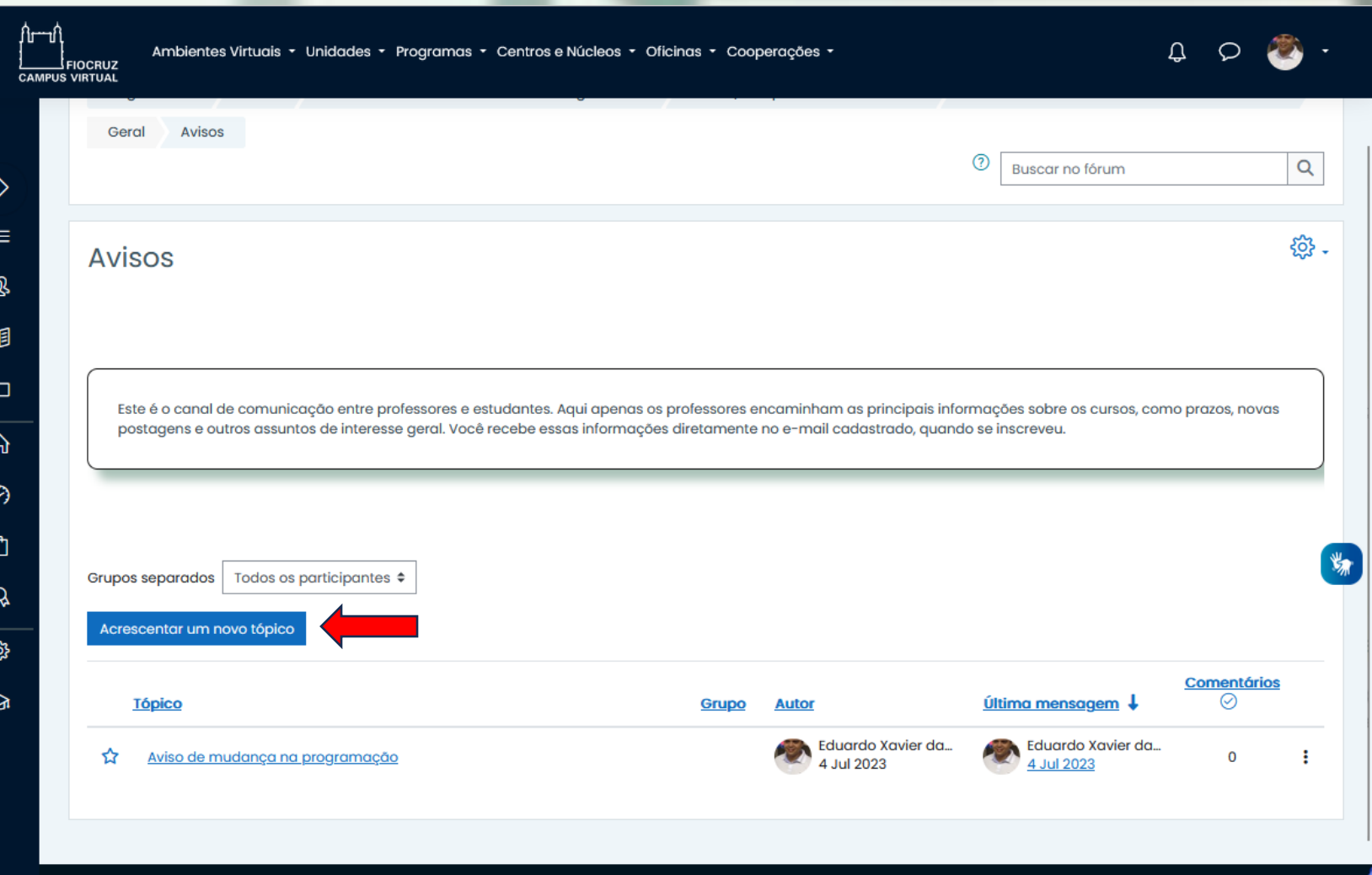

**Fórum Social**: Este é o fórum de interação apenas entre os estudantes. Aqui os estudantes podem trocar ideias, dialogar e comentar sobre materiais e eventos relacionados aos temas abordados na disciplina.

# **Postar tarefas**

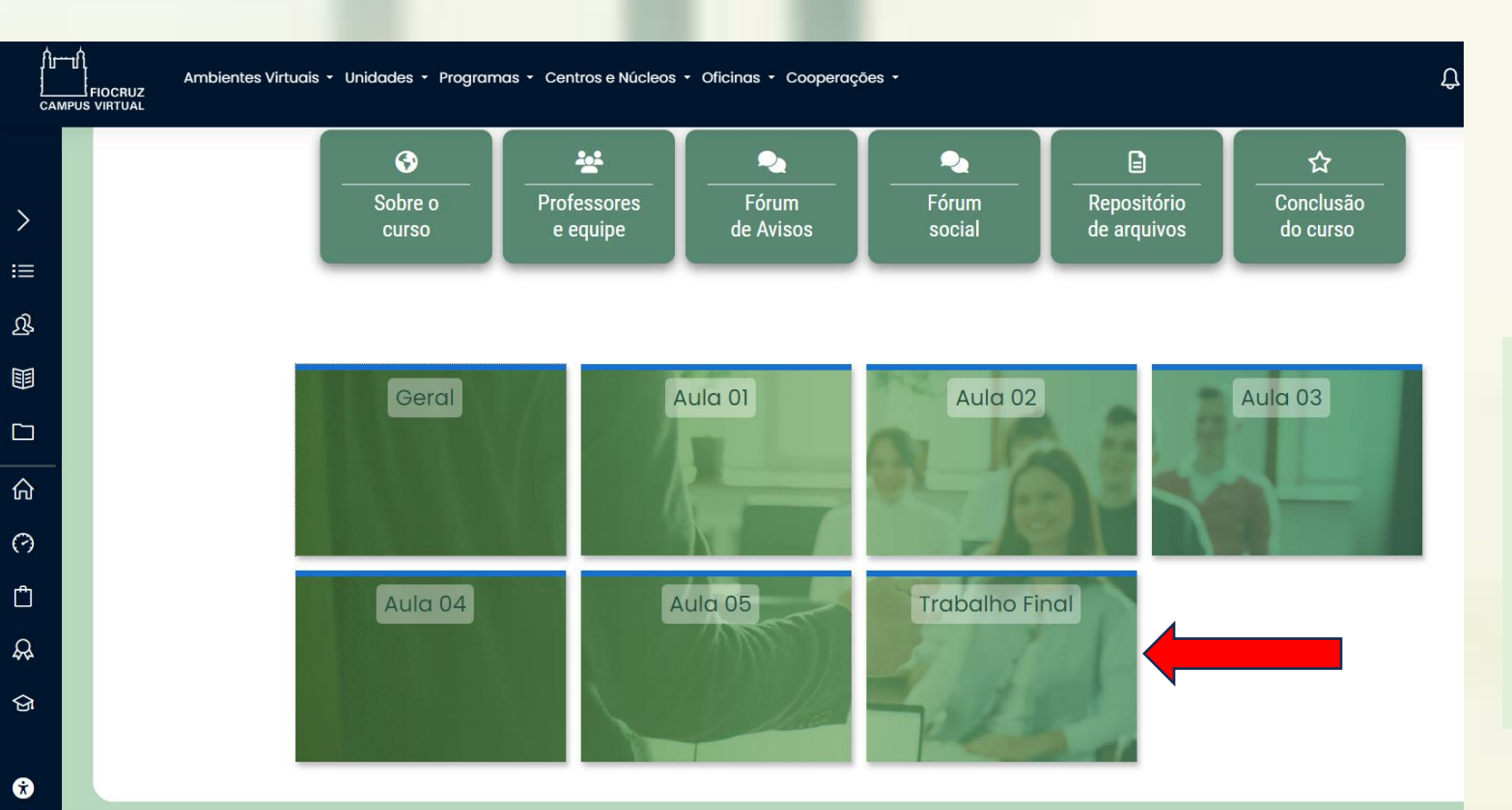

Caso seu curso tenha entrega de trabalho de conclusão, você deve acessar o bloco **Trabalho Final** e seguir as instruções a seguir.

Ambientes Virtuais v Unidades v Programas v Centros e Núcleos v Oficinas v Cooperações v

## Envio do Trabalho Final

Trabalho escrito final. (O professor informará os procedimentos de envio em aula)

## Status de envio

OCRUZ **CAMPUS VIRTUAL** 

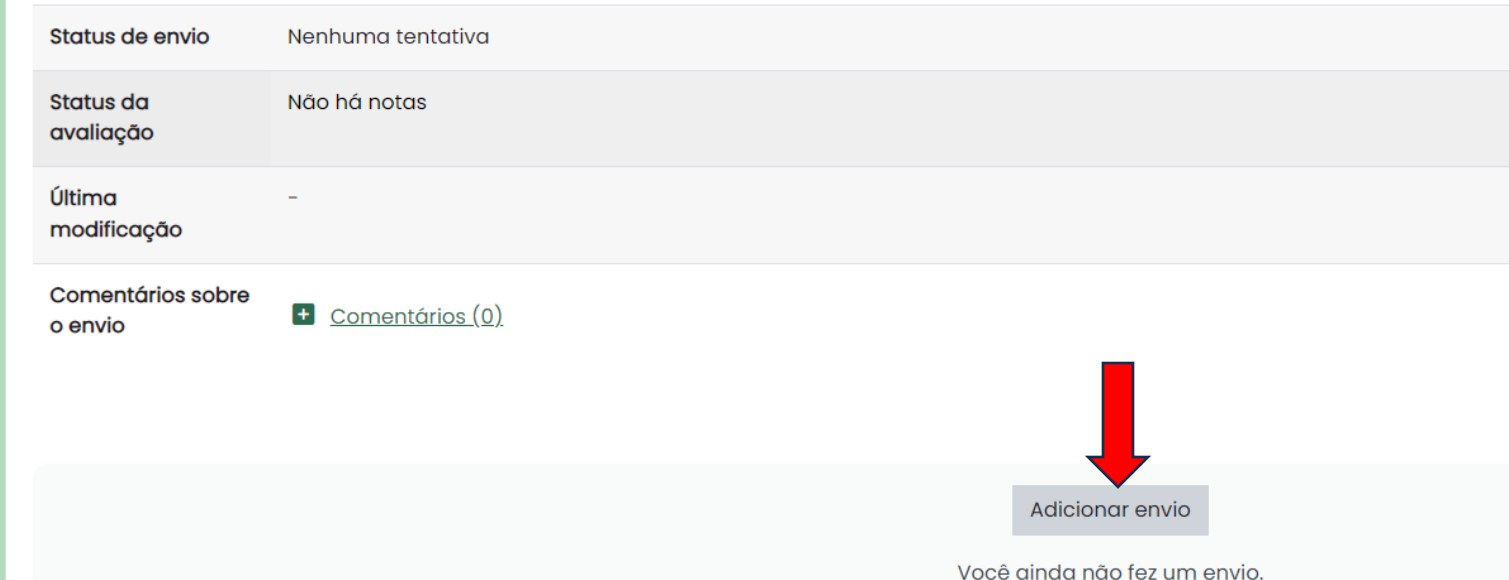

Após receber as instruções dos professores sobre a realização do trabalho, você deve clicar em **Adicionar envio para** postar sua tarefa.

 $\left\langle \right\rangle$ 

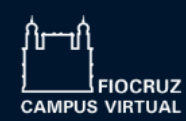

 $\left\langle \right\rangle$ 

挂

 $\mathfrak{B}$ 

围

 $\Box$ 

奋

 $\odot$ 

 $\mathcal{Q}$ 

 $\Theta$ 

Ambientes Virtuais · Unidades · Programas · Centros e Núcleos · Oficinas · Cooperações ·

## Envio do Trabalho Final

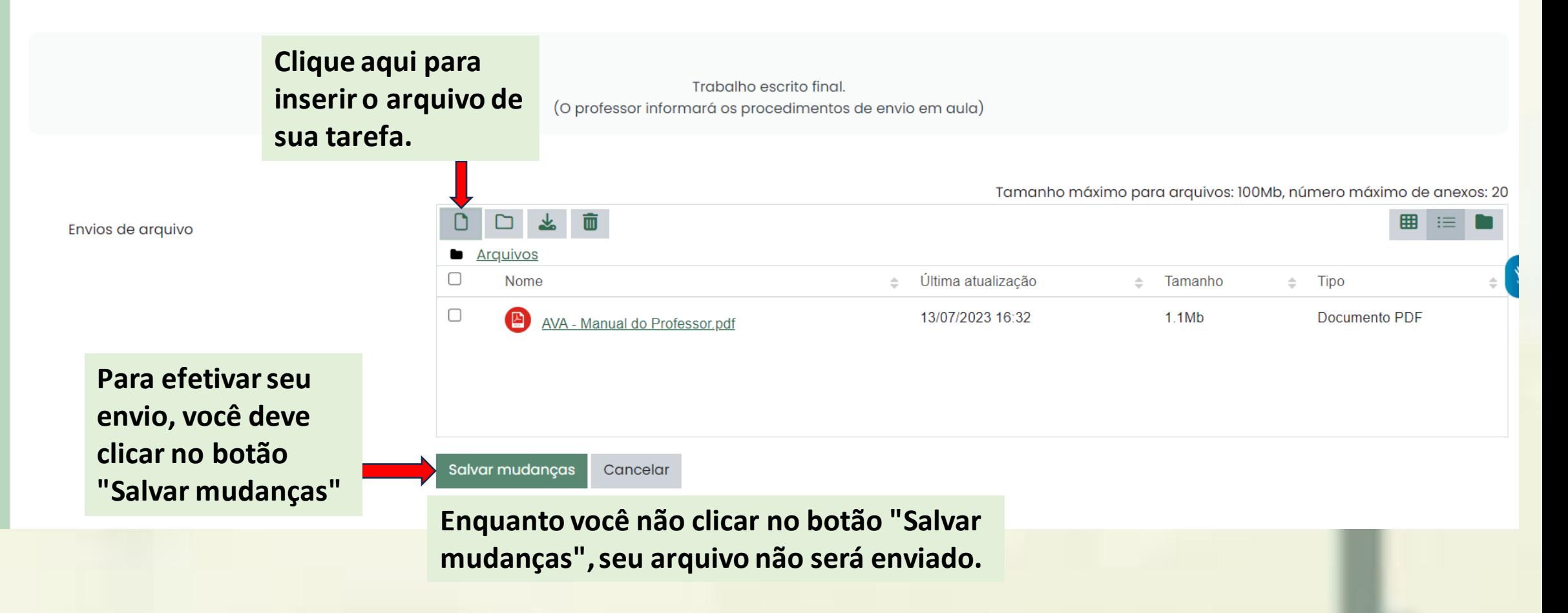

Estudante

₽

 $\circ$ 

∫և—մ **FIOCRUZ CAMPUS VIRTUAL** 

Ambientes Virtuais v Unidades v Programas v Centros e Núcleos v Oficinas v Cooperações v

 $\,$  $\equiv$ **Q** 围  $\Box$ 奋  $\odot$  $\mathcal{R}$  $\Theta$ 

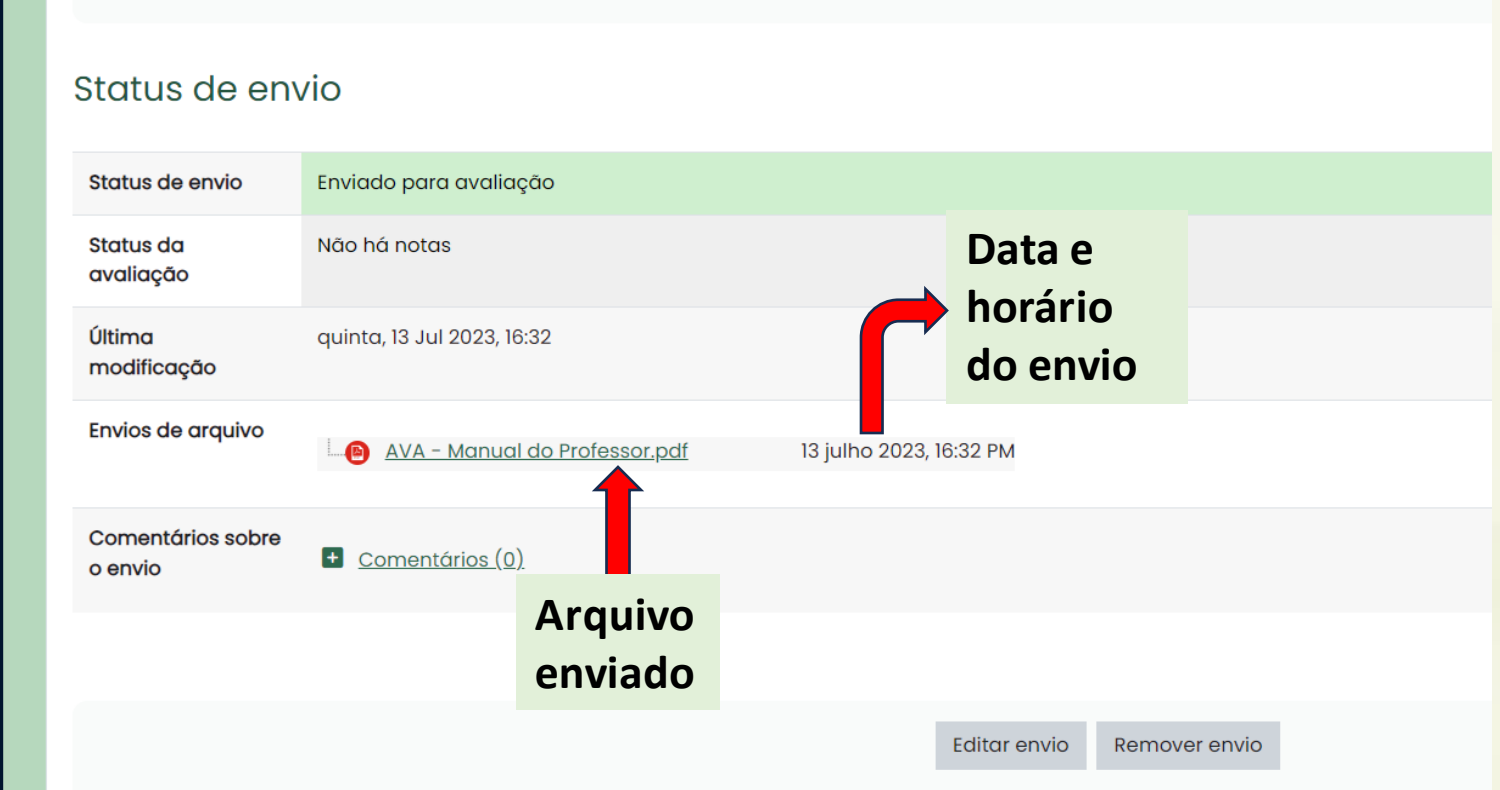

Você ainda pode fazer alterações no seu envio

Trabalho escrito final.

(O professor informará os procedimentos de envio em aula)

Status do envio Nesta tela você pode confirmar o envio de sua tarefa com data e horário registrados. Caso necessite trocar o arquivo, basta clicar em Editar envio e repetir o procedimento.

# **Repositório de arquivos**

**Aqui você acessa o material que os professores compartilham com os estudantes.**

# Repositório de arquivos

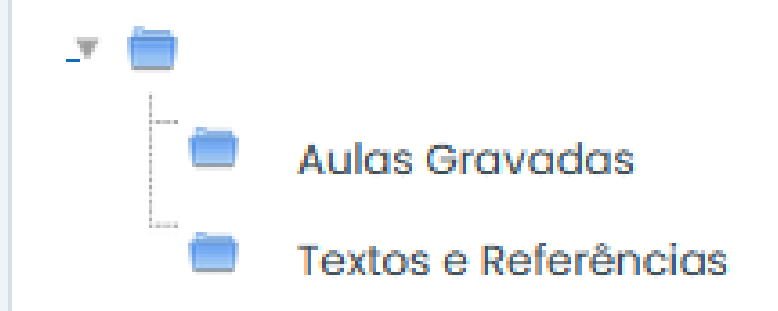

# Suporte

**Qualquer dúvida técnica, entre em contato com o suporte no e-mail abaixo:**

**[suporte.campus@fiocruz.br](mailto:suporte.campus@fiocruz.br)**